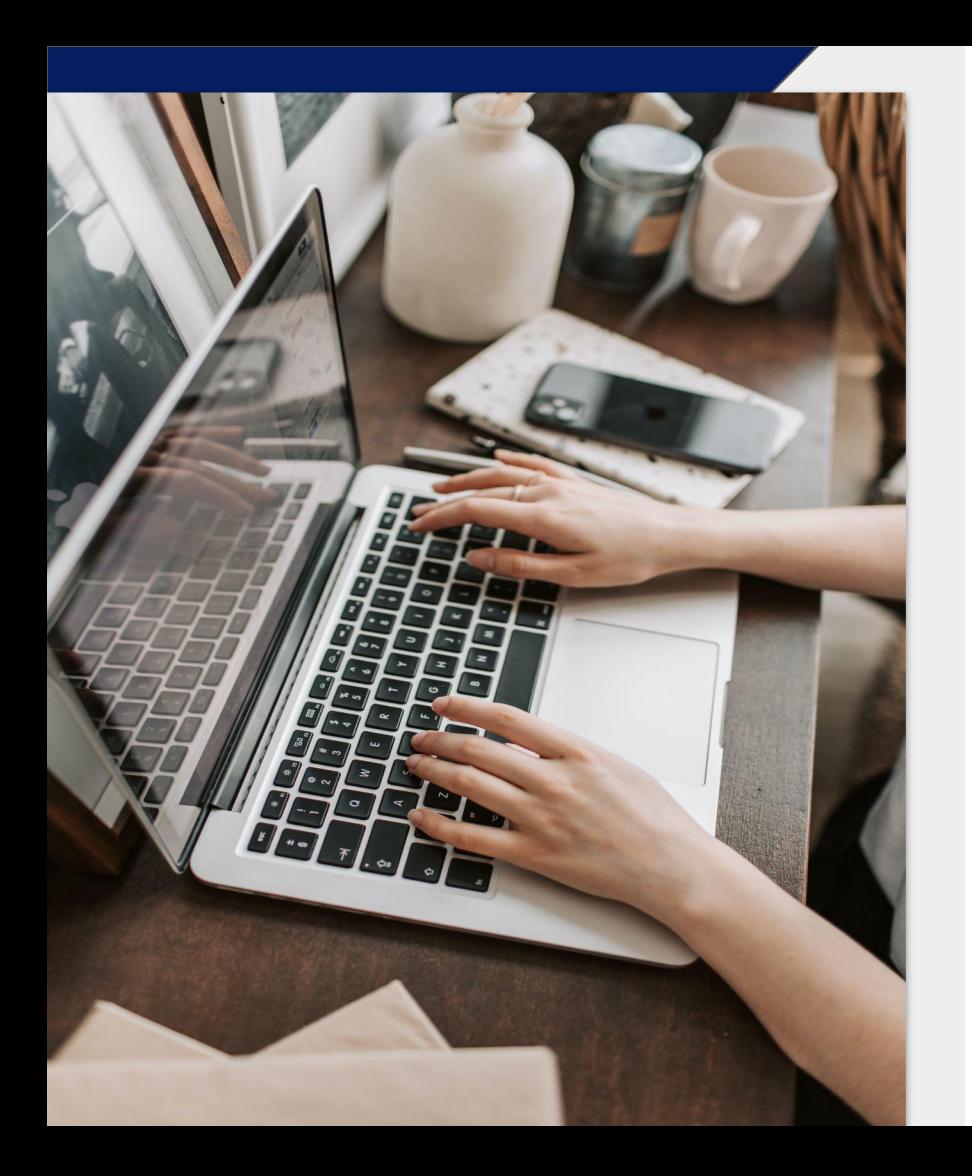

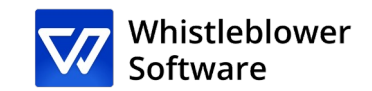

## **Come fare una segnalazione?**

Guida alla pagina di segnalazione

### **Benvenuto!**

Benvenuto alla tua guida alla pagina di segnalazione di incidenti. Vi guideremo per l'intero processo di segnalazione online.

In questa guida, potrai leggere su:

- Come creare una segnalazione scritta o orale,
- Accedere al rapporto esistente e vedere quali azioni sono state intraprese,
- Mandare ulteriori informazioni e file.

### **Tabella dei conten**

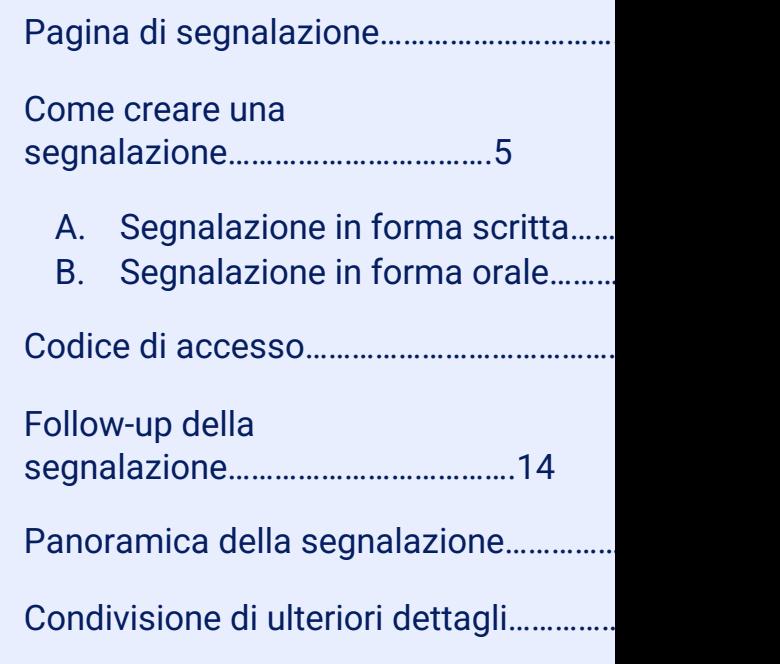

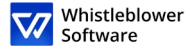

# **Pagina di segnalazione**

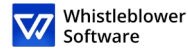

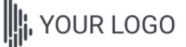

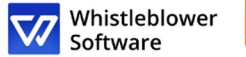

italiano

**Whistleblower Policy** Welcome Configure your pages Customisable reporting

#### Benvenuto nella pagina di segnalazione dimostrativa

Questa pagina di prova mostra il percorso di segnalazione di un informatore che desidera creare una nuova segnalazione o dare seguito a una segnalazione esistente.

Queste saranno le pagine a cui arrivano i dipendenti o altre persone che desiderano segnalare un incidente dopo aver premuto su un link di segnalazione.

Al momento della configurazione dell'account, un link alla tua pagina di segnalazione verrà creato automaticamente. È possibile creare più link di segnalazione per distinguere, ad esempio, tra report interni ed esterni. Questo link è facile da condividere con dipendenti. partner o clienti.

#### Come creare una segnalazione:

- 1. Fai clic su «Crea una nuova segnalazione»
- 2. Segui le istruzioni e compila tutti i campi obbligatori
- 3. Fai clic sul pulsante «Invia»
- 4. Dopo aver inviato la segnalazione, salva il codice di accesso unico. La segnalazione è stata inviata e il codice offre all'informatore l'accesso alla segnalazione, l'opportunità di comunicare in modo anonimo o riservato con l'organizzazione e di visualizzare lo stato della segnalazione. Potranno scegliere di copiare il codice, scaricarlo o inviarlo alla loro email.

→ Vuoi vedere come un'organizzazione vede una segnalazione simile a quella di un informatore?  $\leftarrow$ Prenota una demo gratuita.

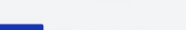

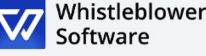

## **Pagina di segnalazione**

[Organizzazione] fornirà un link, attraverso il quale avrai accesso alla pagina di segnalazione

In questa pagina, potrai:

- Cambiare le opzioni di lingua,
- Leggere l'informativa sulla privacy della vostra azienda, la vostra whistleblowing policy ed altre informazioni rilevanti.
- Creare una nuova segnalazione,
	- Seguire segnalazioni precedenti.

Accedi alla pagina di segnalazione qui [inserisci il link per la pagina di segnalazione].

Crea una nuova segnalazione

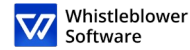

≙ demo-partner.whistleblowersoftware.com/93357a09-7c84-4f87-ae14-9f6074465a21

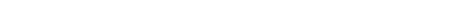

Configure your pages Customisable reporting Whistleblower Policy

#### Benvenuto nella pagina di segnalazione dimostrativa

Whistleblower

Questa pagina di prova mostra il percorso di segnalazione di un informatore che desidera creare una nuova segnalazione o dare seguito a una segnalazione esistente.

Queste saranno le pagine a cui arrivano i dipendenti o altre persone che desiderano segnalare un incidente dopo aver premuto su un link di segnalazione.

Al momento della configurazione dell'account, un link alla tua pagina di segnalazione verrà creato automaticamente. È possibile creare più link di segnalazione per distinguere, ad esempio, tra report interni ed esterni. Questo link è facile da condividere con dipendenti. partner o clienti.

#### Come creare una segnalazione:

YOUR LOGO

1. Fai clic su «Crea una nuova segnalazione»

- 2. Segui le istruzioni e compila tutti i campi obbligatori
- 3. Fai clic sul pulsante «Invia»
- 4. Dopo aver inviato la segnalazione, salva il codice di accesso unico. La segnalazione è stata inviata e il codice offre all'informatore l'accesso alla segnalazione, l'opportunità di comunicare in modo anonimo o riservato con l'organizzazione e di visualizzare lo stato della segnalazione. Potranno scegliere di copiare il codice, scaricarlo o inviarlo alla loro email.

→ Vuoi vedere come un'organizzazione vede una segnalazione simile a quella di un informatore?  $\leftarrow$ Prenota una demo gratuita.

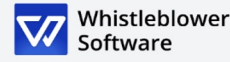

### **Come creare una segnalazione**

1

 $\blacktriangleleft$  . . . . . . .

italiano

2

3

Accedi alla pagina di segnalazione online su qualsiasi dispositivo tramite il link di segnalazione fornito da (Azienda)

Scegli la lingua di preferenza

Clicca qui *+Crea una nuova segnalazione*

Crea una nuova segnalazione

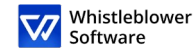

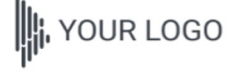

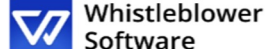

italiano

Desidero segnalare in forma orale

 $\leftarrow$  Indietro

### Segnala un evento

Oggetto

Oggetto

Scegli come desideri segnalare

#### **O** Segnala in forma confidenziale

Puoi scegliere di inviare una segnalazione in forma confidenziale. la tua identità sarà nota solo al personale incaricato di gestire il tuo caso e apparirà anonima e confidenziale agli altri durante il trattamento del caso.

mostra altro

#### Segnala in forma anonima

Puoi scegliere di inviare una segnalazione in forma anonima se preferisci non rivelare la tua identità a nessuna delle persone coinvolte nella procedura.

mostra altro

Descrizione

Descrizione

### **Come creare una segnalazione**

Puoi scegliere se fare una segnalazione scritta o orale. Scegli se creare:

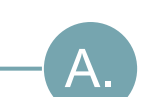

B.

4

### **Una segnalazione in forma scritta**

Se vuoi creare una segnalazione scritta, procedi alla compilazione dei dati.

*Leggi su come creare una segnalazione scritta a pagina 7.*

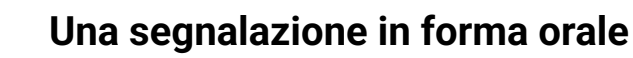

Se vuoi creare una segnalazione orale, clicca su *Voglio segnalare oralmente.* 

*Leggi su come creare una segnalazione orale a pagina 10.*

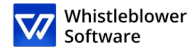

# **A.Segnalazione in forma scritta**

7

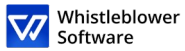

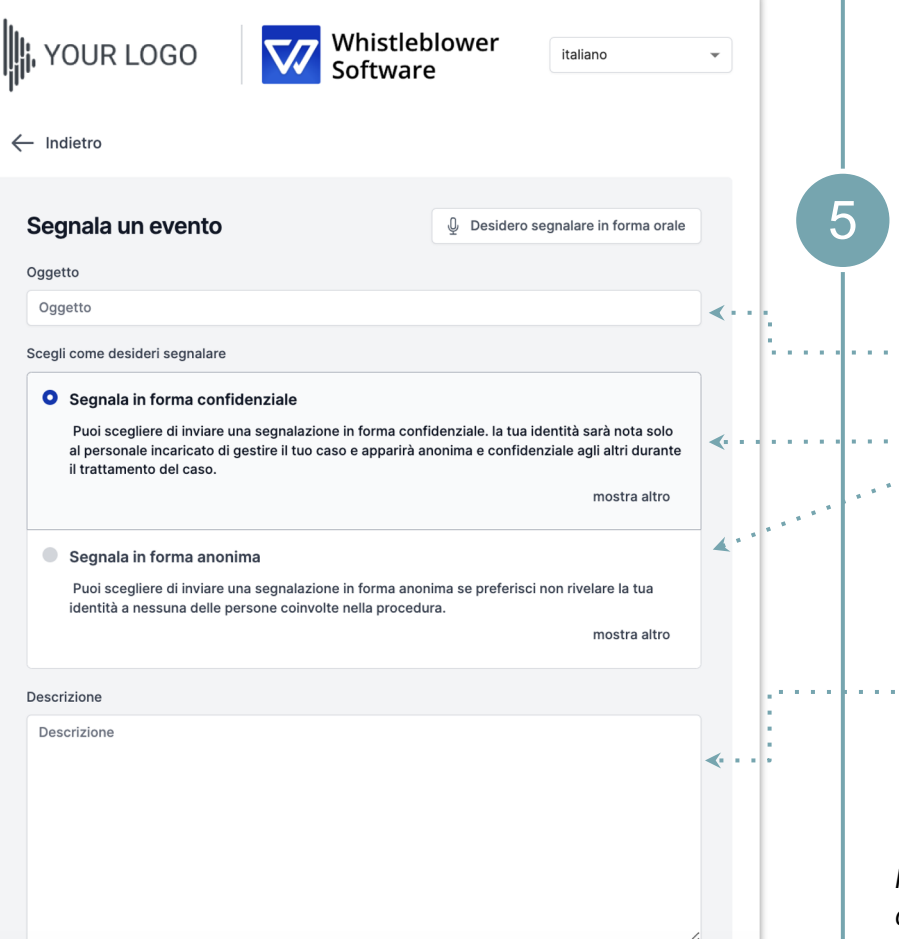

### **A. Segnalazione scritta**

Compila le informazioni richieste:

- Soggetto: breve descrizione della vostra segnalazione,
- Scegli tra una segnalazione confidenziale o anonima (per saperne di più su ciascuna opzione, clicca su *mostra altro*),
- Descrizione: descrivi il soggetto della tua segnalazione nel modo più dettagliato possibile

*Nota: se scegli di fare una segnalazione anonima, assicurati di non divulgare i tuoi dati personali da nessuna parte della segnalazione.* 

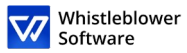

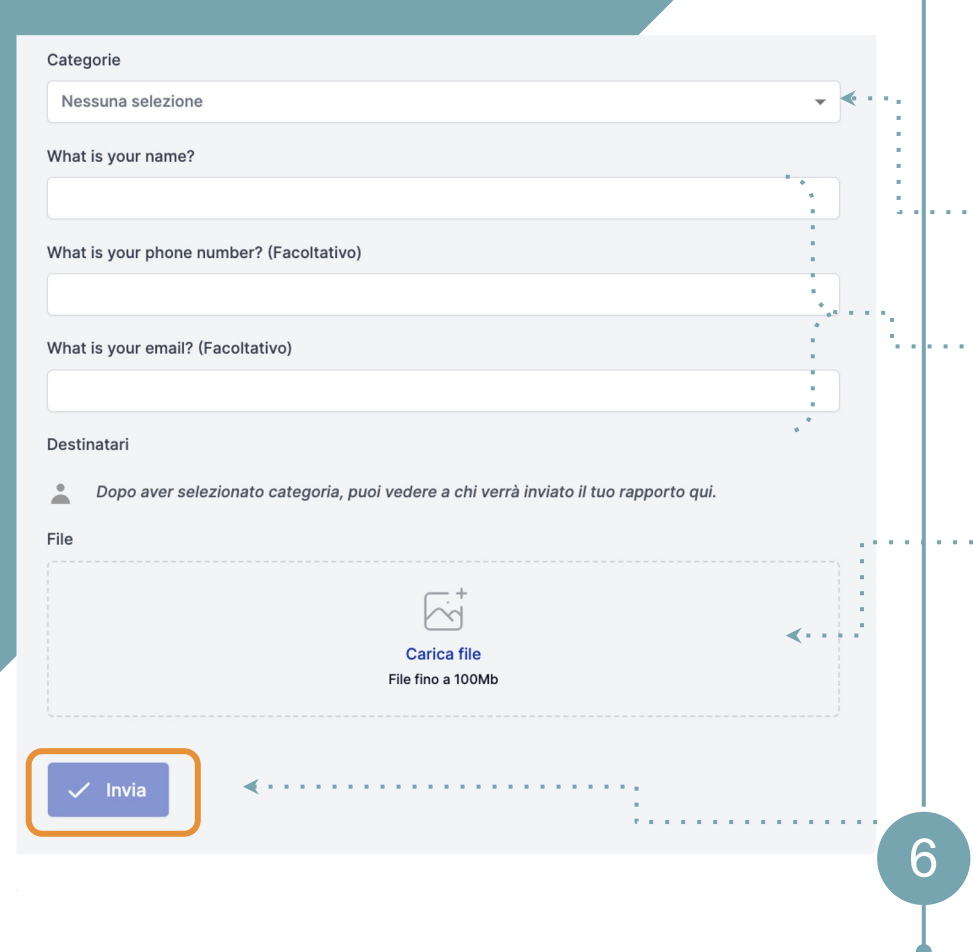

## **A. Segnalazione scritta**

- Categoria: scegli la categoria che meglio descrive il tipo di evento segnalato
- Ulteriori domande: altre domande potrebbero essere necessarie o opzionali per completare la segnalazione, p.es. Le tue informazioni di contatto
- Documenti: è possibile caricare diversi formati p.es. PDF, immagini, video.
- *Nota: ogni traccia di Metadata è automaticamente rimossa.*

Clicca su *Invia* una volta completata la tua segnalazione e provincia di provincia di provincia di provincia di provincia di provincia di provincia di prov

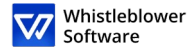

# **B.Segnalazione in forma orale**

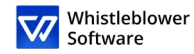

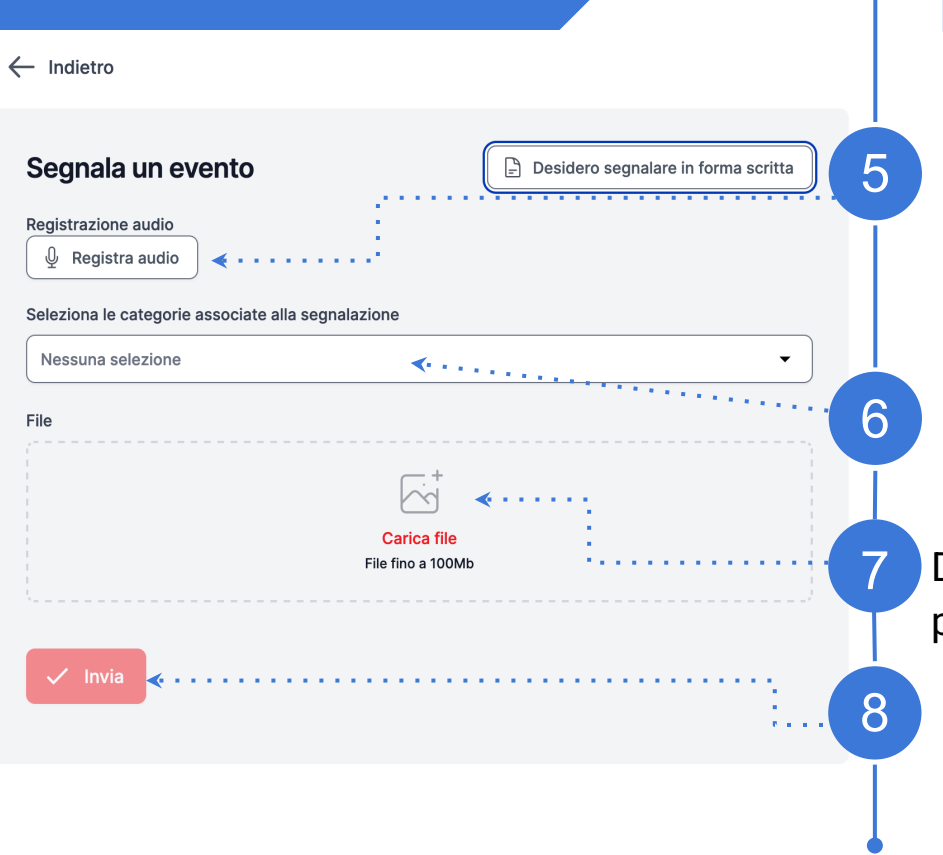

## **B. Segnalazione in forma orale**

Clicca su *Registra audio*,

*Nota: la tua voce sarà distorta per assicurare la vostra sicurezza e anonimato.*

Categoria: scegli una categoria che meglio descrive il tipo di evento segnalato,

Documenti: è possibile caricare diversi formati p.es. PDF, immagini, video,

Clicca su *Invia* una volta completata la tua segnalazione

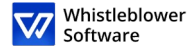

# **Codice d'accesso**

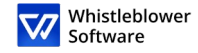

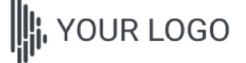

Whistleblower Software

italiano

### La relazione è stata presentata. Salva la seguente password:

IMPORTANTE: Salva la password qui sotto e conservala in modo sicuro. Il tuo rapporto è stato inviato e la password ti dà accesso a questo rapporto. Non condividere la password con nessuno.

La tua password, quella dovrebbe essere salvata:

ggwtzgot-0mrv-5dmn-cdxg-jk2fz16o3rro:jbsWEpEJ8I22

iii Copia

 $\downarrow$  Scarica

#### Email (Facoltativo)

Email

Questa email non verrà mostrata a nessuno. L'unico scopo dell'email è inviarti notifiche in caso di cambiamenti rilevanti, come:

Hai ricevuto un messaggio dal responsabile. Lo stato del caso è stato aggiornato. Un nuovo responsabile è stato assegnato al tuo caso.

Se scegli di non inserire un'email, controlla regolarmente il tuo caso per ricevere aggiornamenti e messaggi con cui aiutarci a risolvere il problema.

La password non verrà inviata alla tua email. Devi salvare la password da questa pagina prima di continuare.

Ho memorizzato la mia password in modo sicuro, così posso accedere al report e alle risposte in futuro

#### $\vee$  Continua

## **Salva il tuo codice d'accesso**

Dopo aver inviato la vostra segnalazione, non dimenticate di tenere **al sicuro il vostro codice** 

*Perché il codice è importante?*

**di accesso.**

- Ti dà accesso alla tua segnalazione,
- È possibile comunicare ulteriormente con gli operatori,
- È possibile visualizzare lo stato della tua segnalazione e i nuovi messaggi.

*Come salvare il codice d'accesso?*

- Copia ed incolla il codice in un documento sicuro,
- Scaricalo nel tuo dispositivo. 13

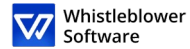

# **Follow-up della segnalazione**

#### Benvenuto nella pagina di segnalazione dimostrativa

Questa pagina di prova mostra il percorso di segnalazione di un informatore che desidera creare una nuova segnalazione o dare seguito a una segnalazione esistente.

Queste saranno le pagine a cui arrivano i dipendenti o altre persone che desiderano segnalare un incidente dopo aver premuto su un link di segnalazione.

Al momento della configurazione dell'account, un link alla tua pagina di segnalazione verrà creato automaticamente . È possibile creare più link di segnalazione per distinguere, ad esempio, tra report interni ed esterni. Questo link è facile da condividere con dipendenti. partner o clienti.

#### Come creare una segnalazione:

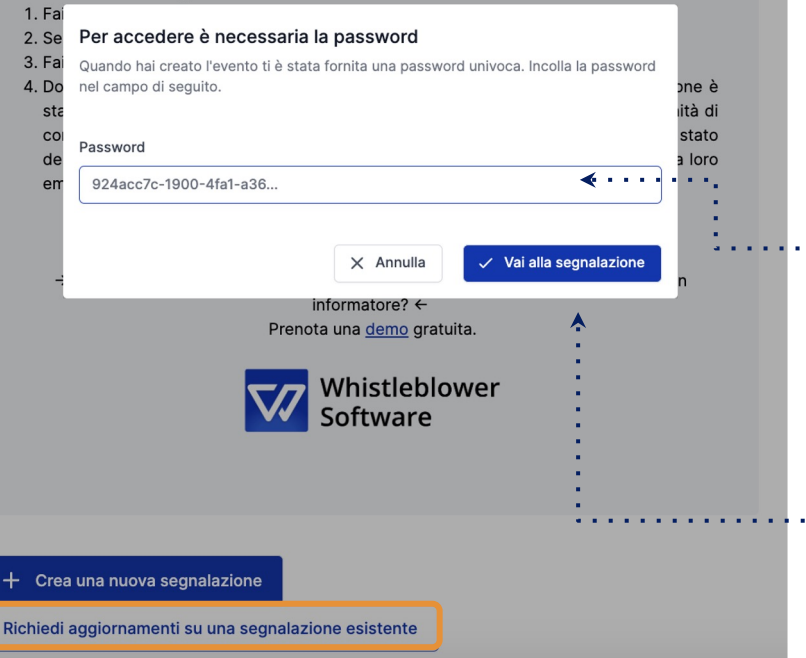

### **Follow up della segnalazione**

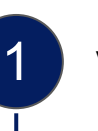

2

3

4

Vai su pagina di segnalazione.

Clicca su *Follow up della segnalazione esistente*.

Inserisci il codice di accesso univoco nel campo password. Questo codice sarà generato automaticamente quando invierai la tua segnalazione.

Clicca su *Vai alla segnalazione*.

histleblower

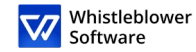

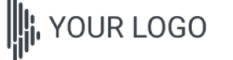

Whistleblower .<br>oftware

italiano

### Dettagli segnalazione

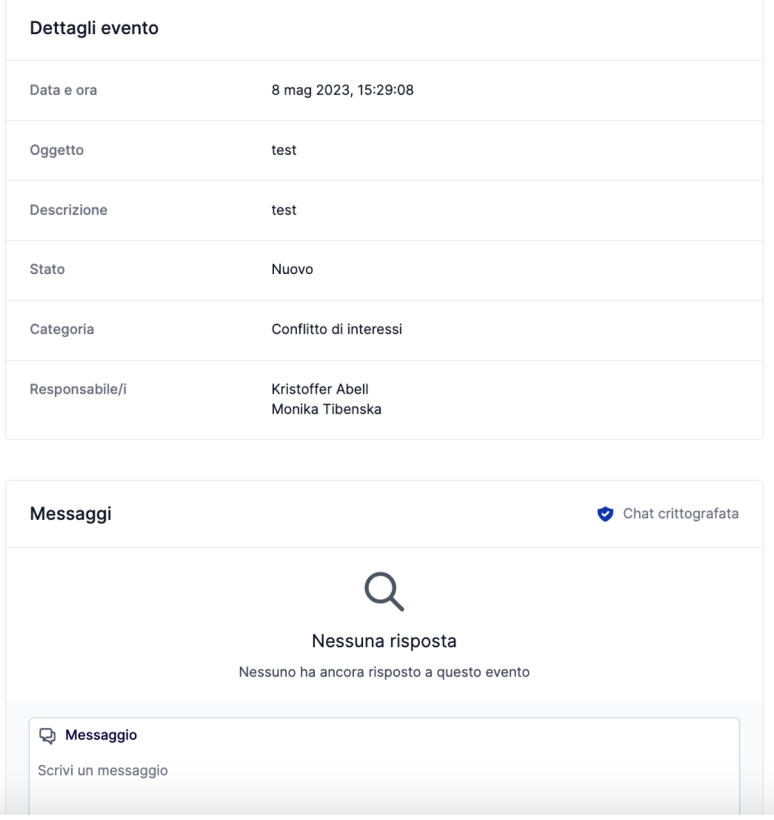

### **Panoramica della tua segnalazione**

Ora hai accesso ad una pagina con i dettagli della tua segnalazione

### **In questa pagina puoi:**

- Vedere la segnalazione completa,
- Verificare lo stato della segnalazione,
- Vedere chi sono gli operatori del caso che si occupano dell'evento segnalato,
- Leggere messaggi scritti dagli operatori del caso,
- Mandare ulteriori informazioni inviando messaggi o documenti di follow-up.

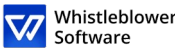

### **Condivisione di ulteriori dettagli**

1

2

Puoi condividere ulteriori dettagli dopo aver mandato la tua segnalazione inviando un nuovo messaggio.

Quando accedi alla tua segnalazione e scrolli sotto i *Dettagli sulla segnalazione,* hai l'opzione di mandare un nuovo messaggio scritto o orale.

Basta scrivere un messaggio, registrare un audio o inviare un documento e cliccare sul *Pulsante di invio.* Qualsiasi nuovo messaggio e documento verrà automaticamente legato alla segnalazione esistente.

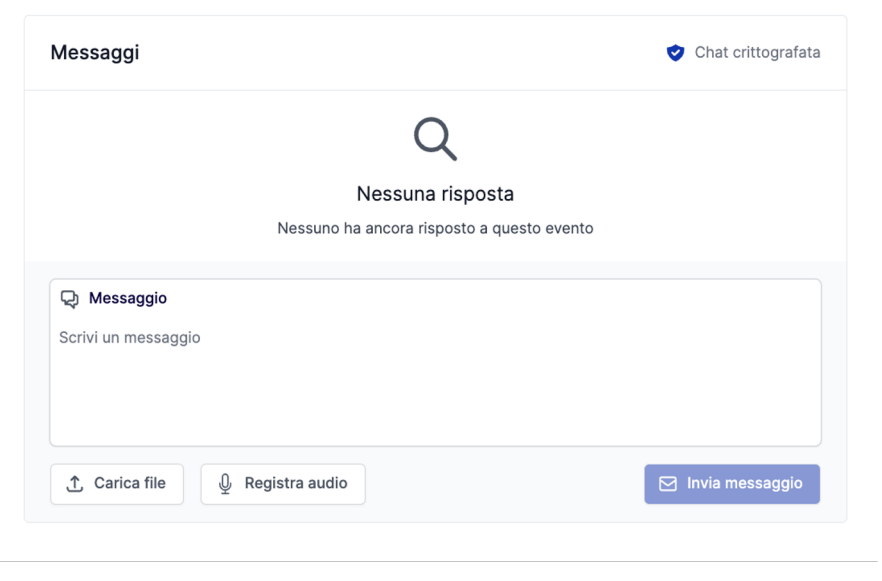

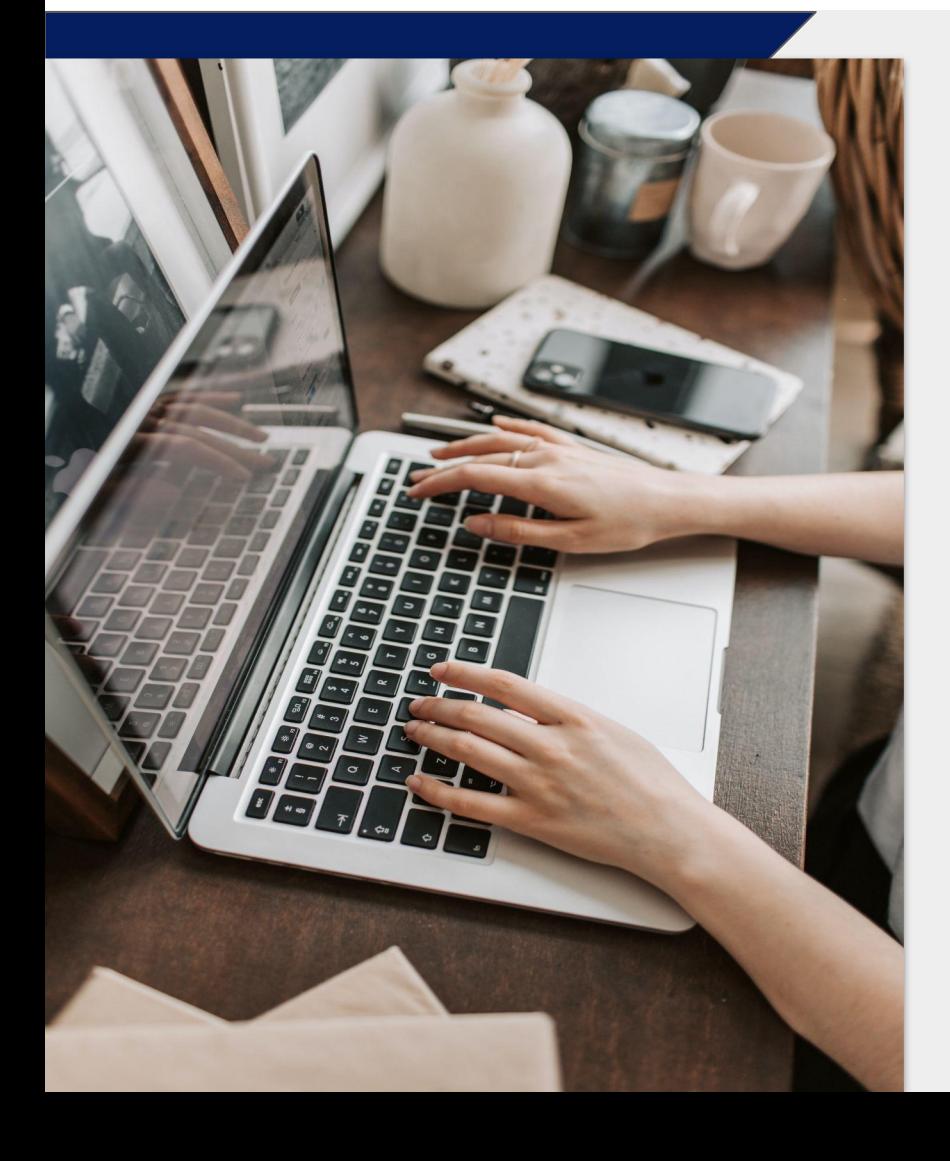

 $\Delta$ 

### Whistleblower Software

www.whistleblowersoftware.com